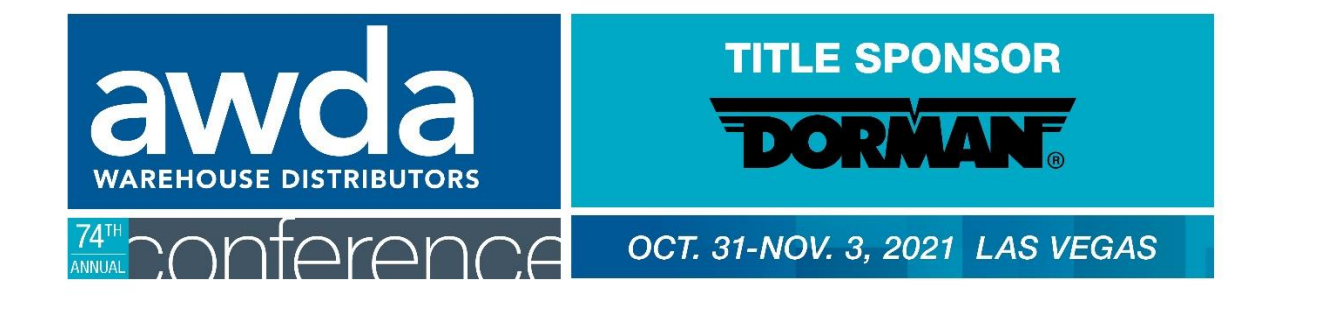

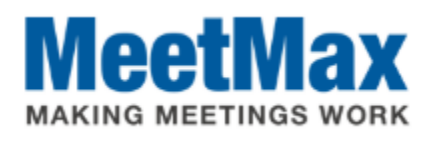

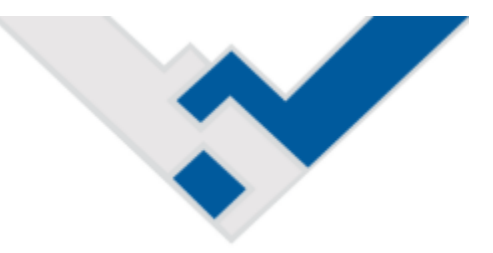

# 2021 **WD** COMPANY SELECT & RANKING INSTRUCTIONS Using MeetMax Scheduling Website

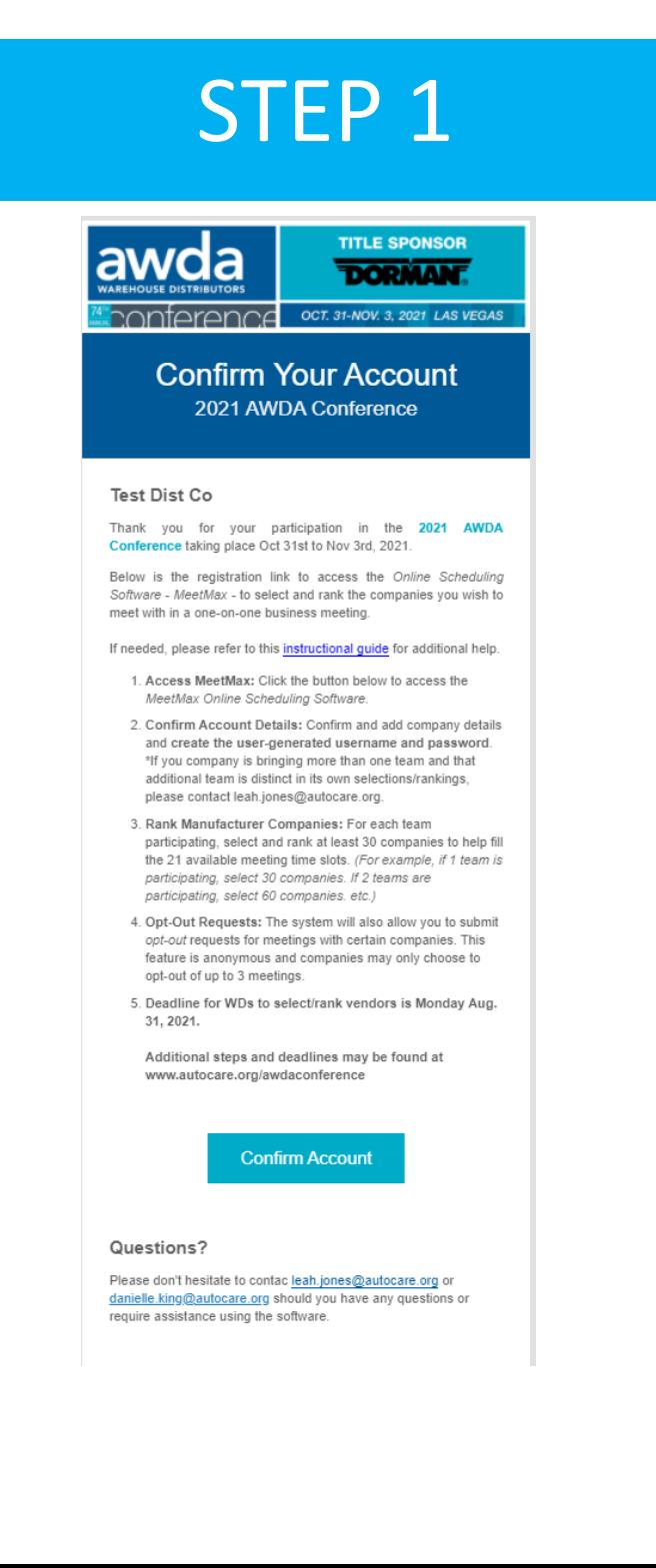

Company designated contact should have received an invitation email to access the MeetMax scheduling site.

After clicking "Confirm Account" you will be taken to the MeetMax "Account Details" page.

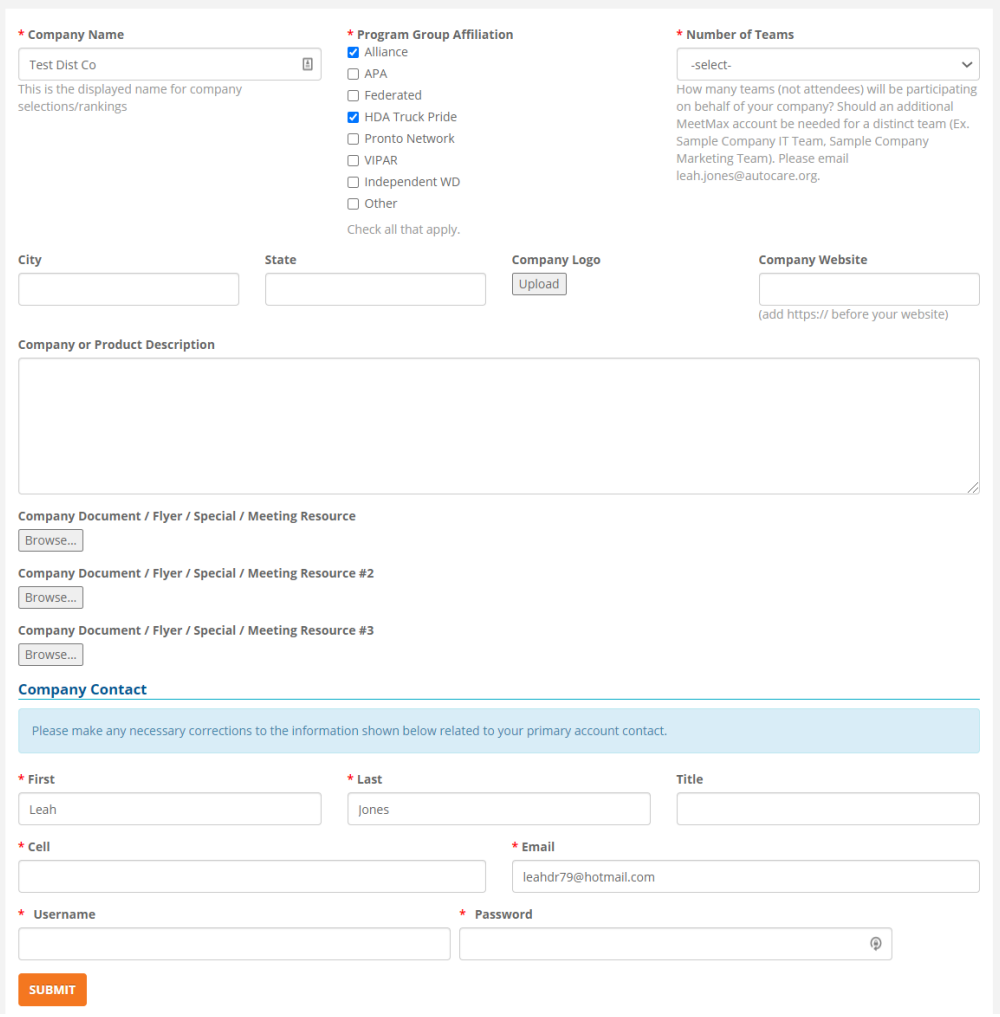

Enter the following:

- Company information
- Program group (if applicable)
- Number of Teams
	- o If sending multiple teams that require their own unique selection/ranking of vendors, contact [leah.jones@autocare.org](mailto:leah.jones@autocare.org)
- Company profile info (optional)
- Company Contact Info
- *User-generated* username and password to access MeetMax.

Click "**Submit**" at the bottom.

### One-on-One Meeting Availability

If needed, visit the "1-on-1 Availability" page to indicate which timeslots your company will be available for meetings.

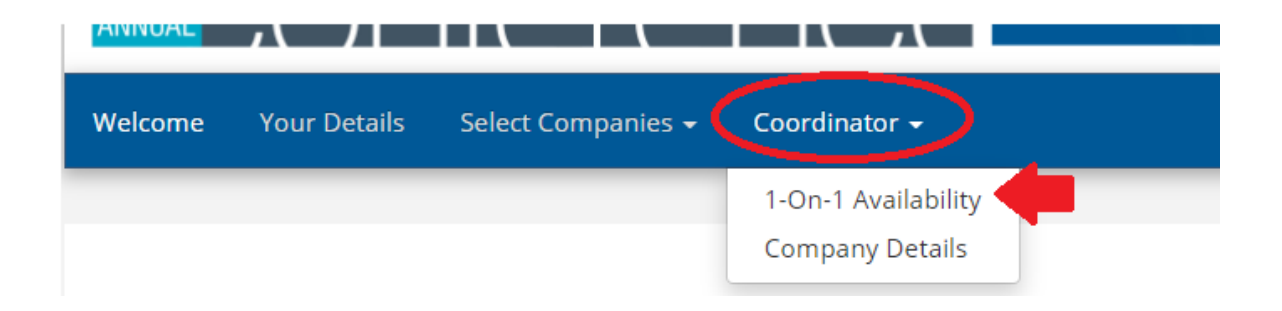

By default, your company is set to be available for all time slots. If any edits are made, be sure to click "Save" at the bottom and then "Return" in the top right to access the Select/Rank areas.

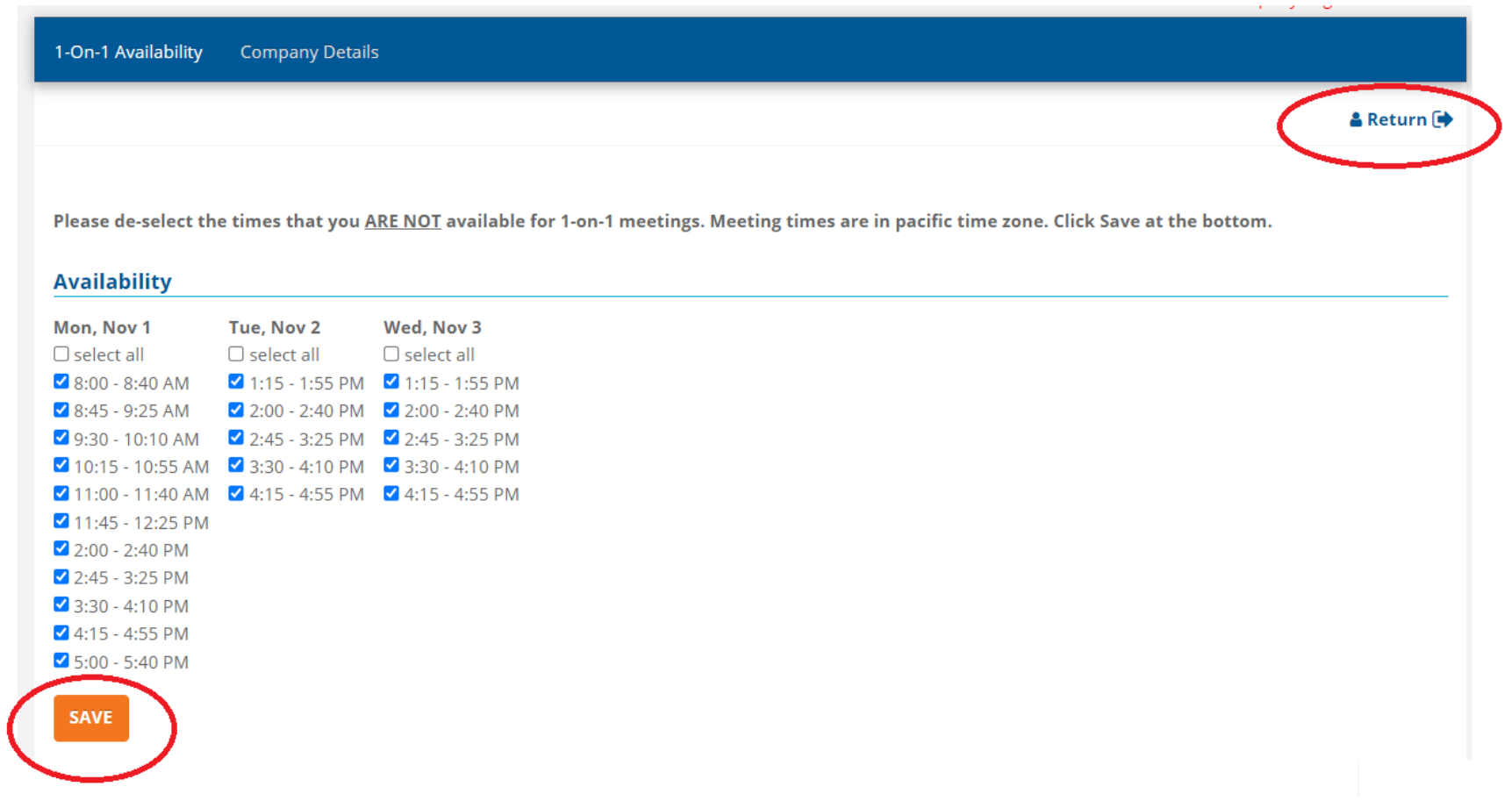

#### Selecting Companies for Meetings

Click the "Select Companies" tab. At the top of the page, there are a set of instructions to help guide you through the process.

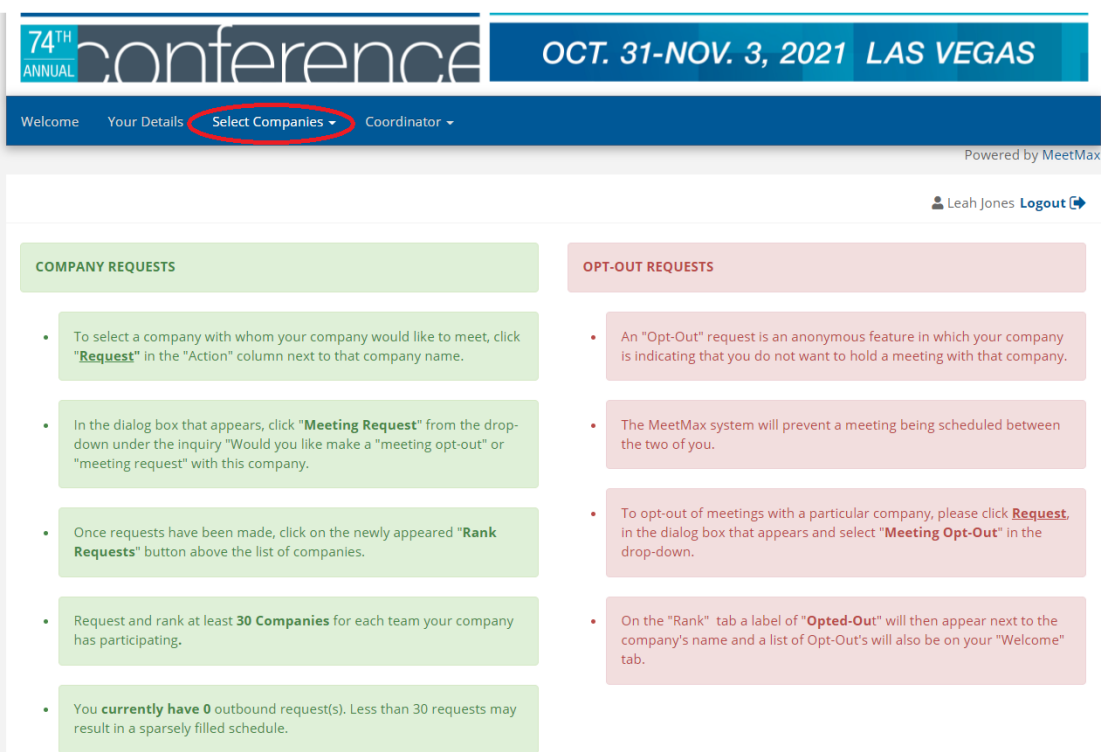

#### Beneath the instructions, review the list of vendor companies.

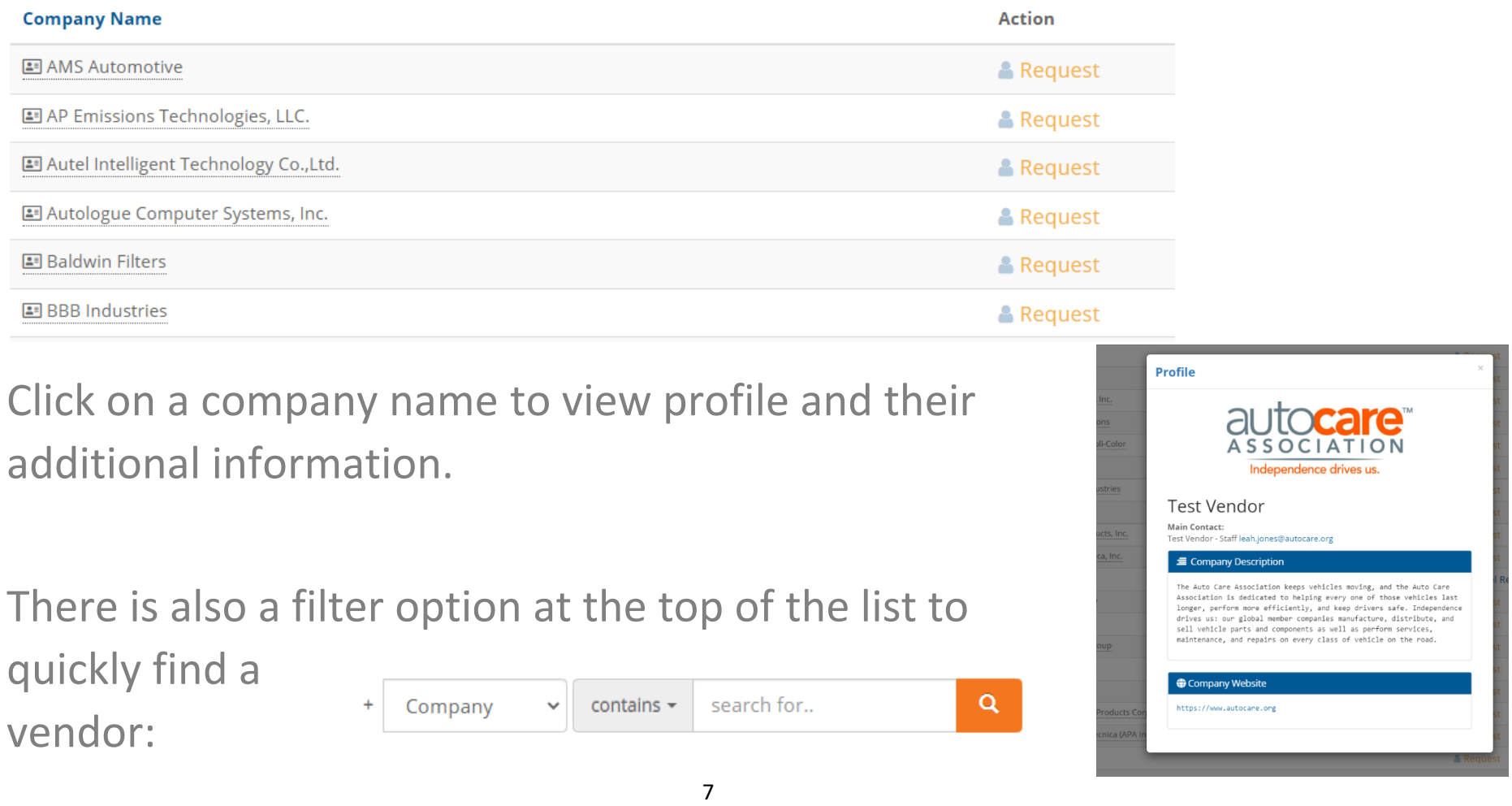

Click on "Request" next to the vendor that is of interest to your

company.

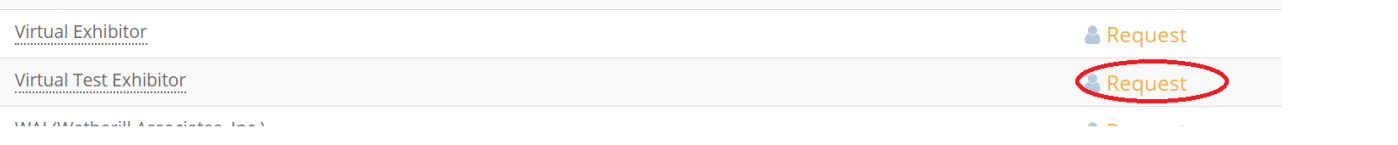

A new window will pop up asking if this selection is for a "Meeting Request" or "Meeting Opt-Out". Select your preference and click "Submit".

**Add Request Request Virtual Test Exhibitor** Opt-Out Would vou like to record a meeting REOUEST or meeting OPT-OUT? ○ Meeting Request ○ Meeting Opt-Out  $CLOSE$ 

Identifying "Meeting Request" or "Opt-Out" only needs to be done for the companies that you specifically targeted. It does not need to be done for each company.

*\*Meeting Opt-Outs anonymously block the program from creating a meeting with that designated company.* 

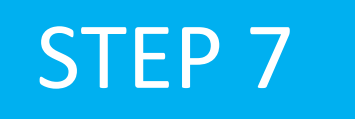

Once Requests/Opt-Outs have been added, a "Rank Requests" button will appear at the top and bottom of the list of vendor company names.

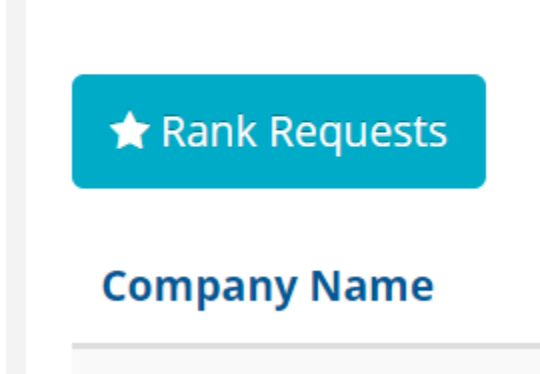

Click on that "Rank Requests" button to begin arranging your selections in the preferred ranking order.

To change the rank of a company, either:

- Click in the ranking box and type in the new number or
- Simply drag and drop the company name to its preferred order.

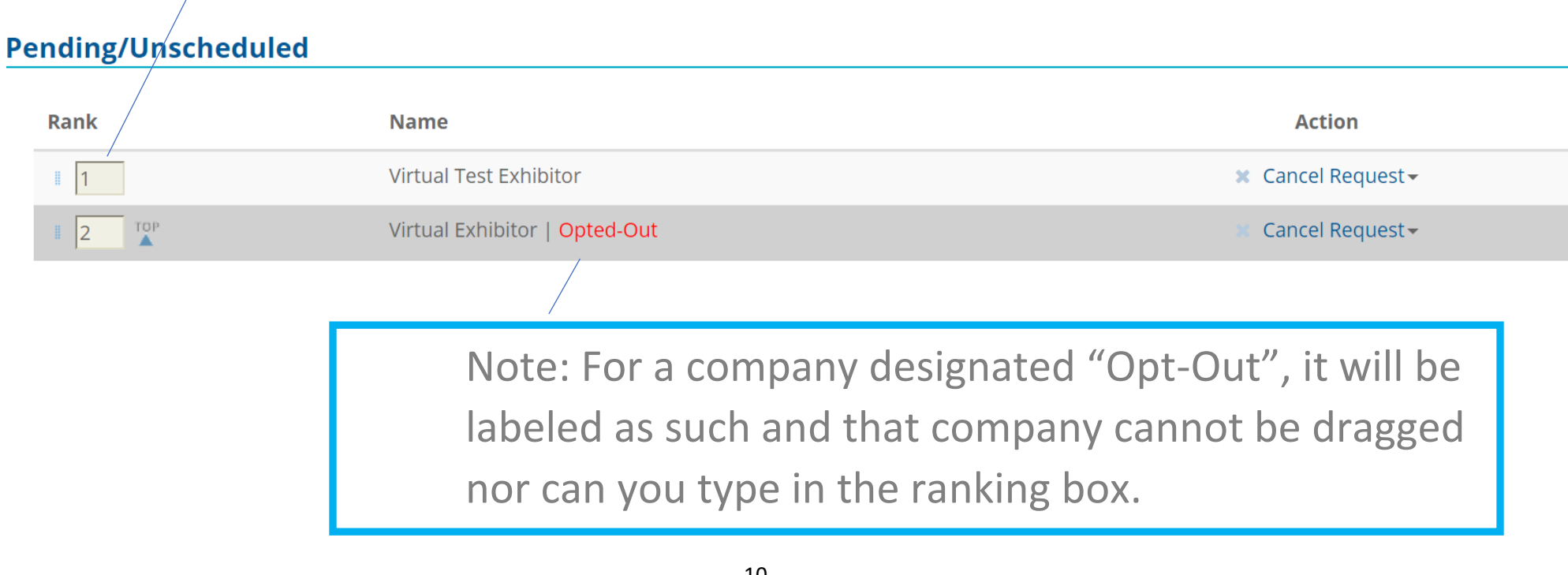

## Rankings Saved Automatically

After your selections are ordered to your preference, please note there is no "submit" button. Rankings are saved automatically.

Rankings may also be printed or downloaded to an excel file as well.

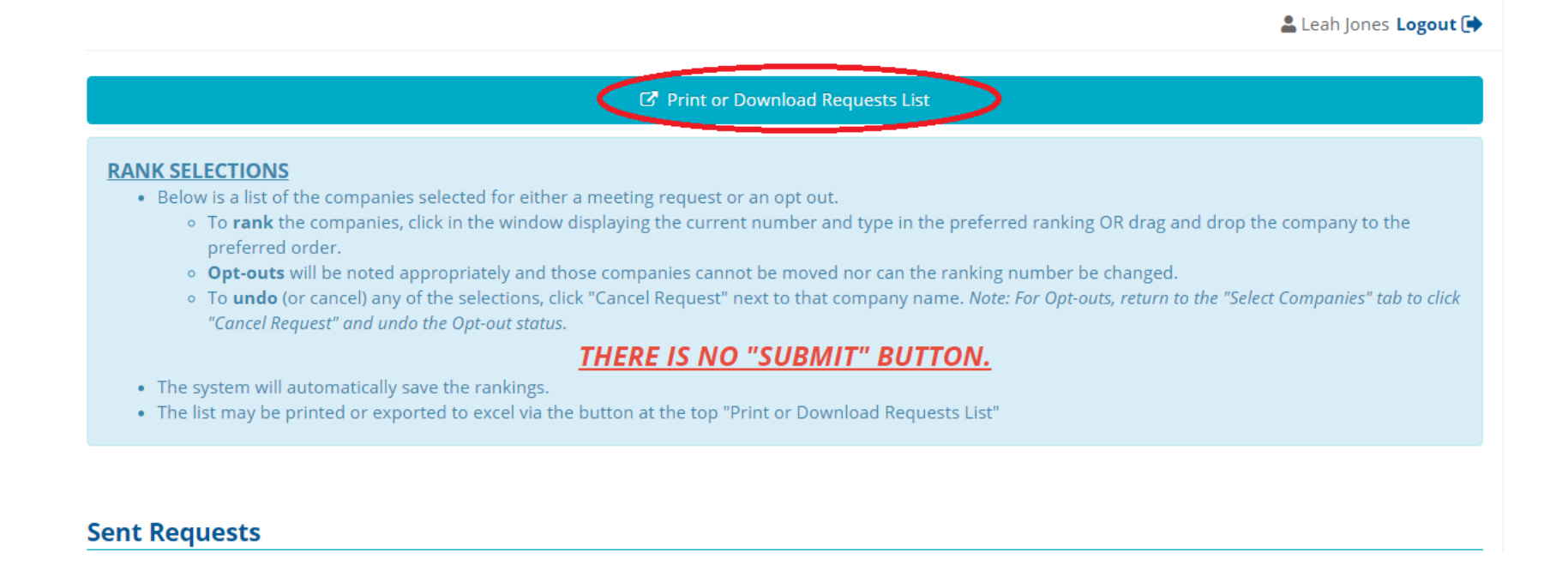

## SELECTION CHANGE

To change the status of a selected company

(ex. "meeting request" should now be an "opt-out")

Return to "Select Companies/Select Companies"

Locate the specific company and click "Cancel Request" next to its name:

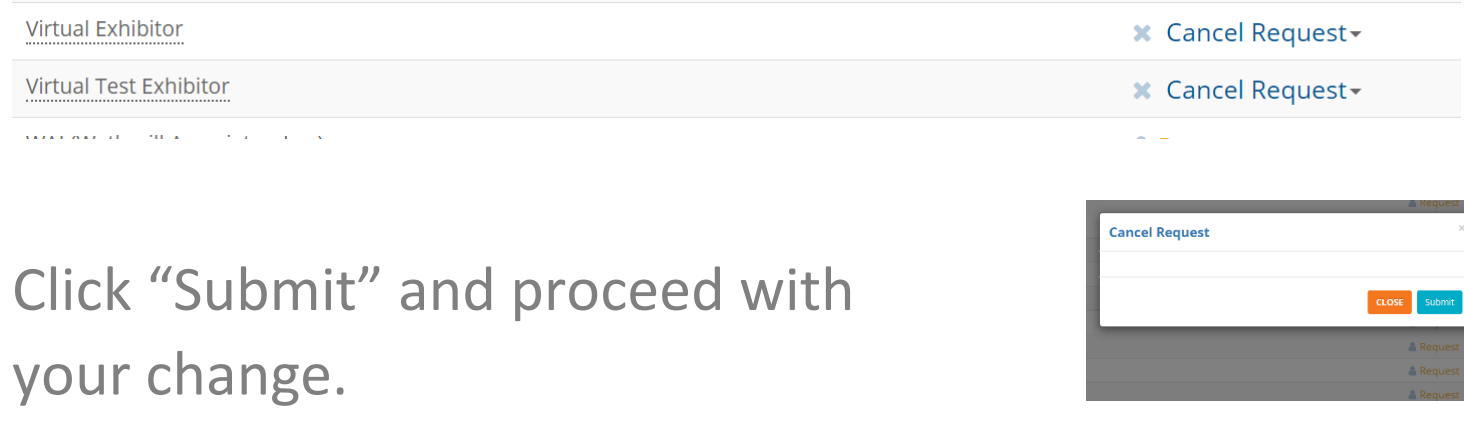

Distributor select/rank deadline is Aug 31. Schedules will be sent by Sept. 17, 2021.

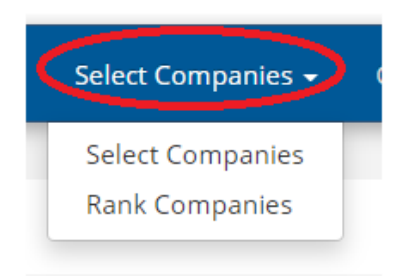

### process & key dates

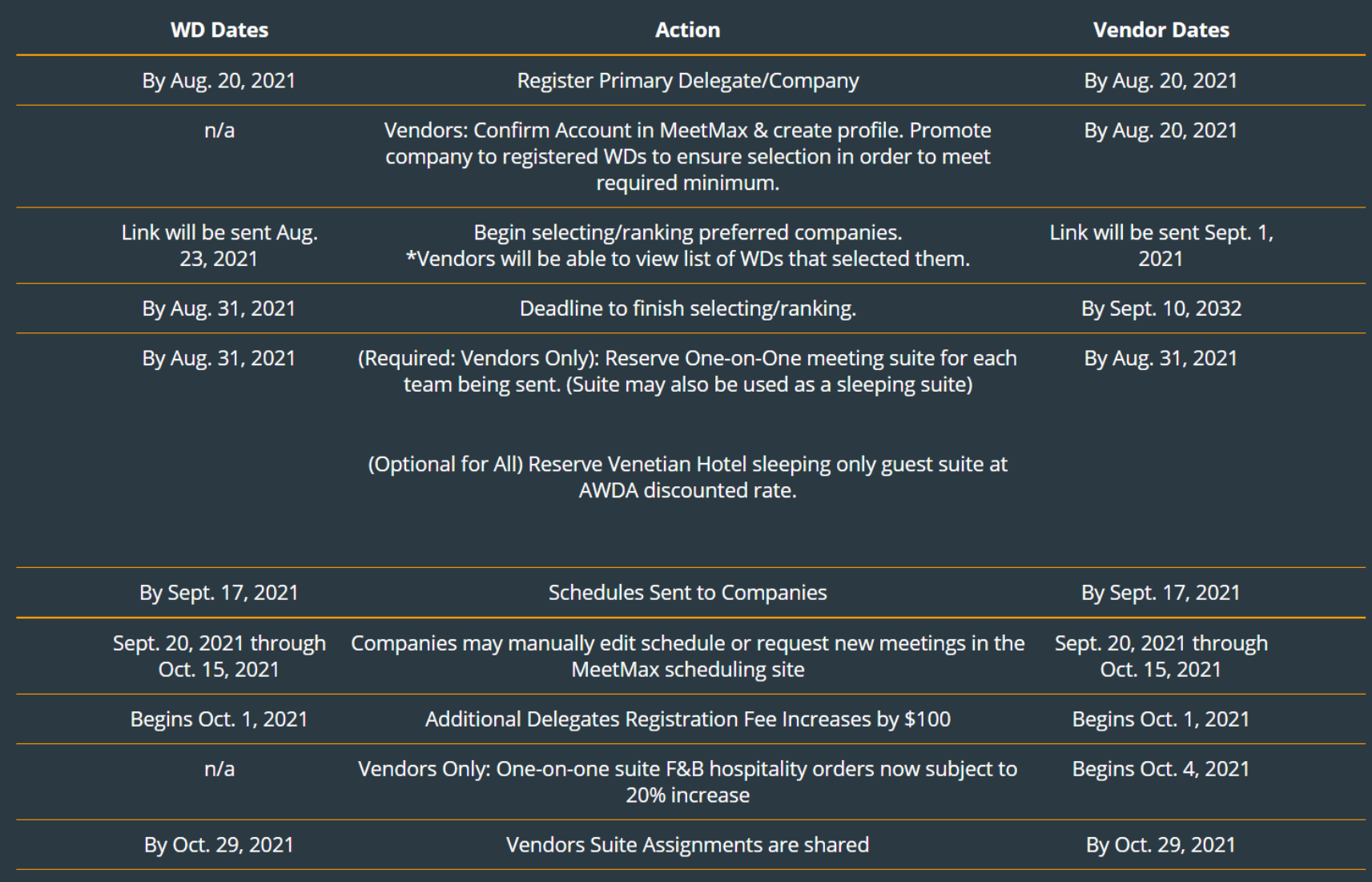